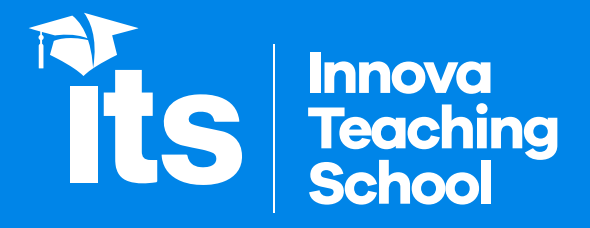

**Guía para realizar la toma de la dirección IP de la PC y localización geográfica**

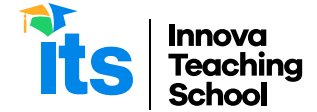

## **Para realizar la toma de la dirección IP de la PC, seguir los siguientes pasos:**

1. Desde Windows, Ingresar a la aplicación símbolo del sistema, ubicado con el buscador de la barra de estado (barra ubicado en la parte inferior de la pantalla)

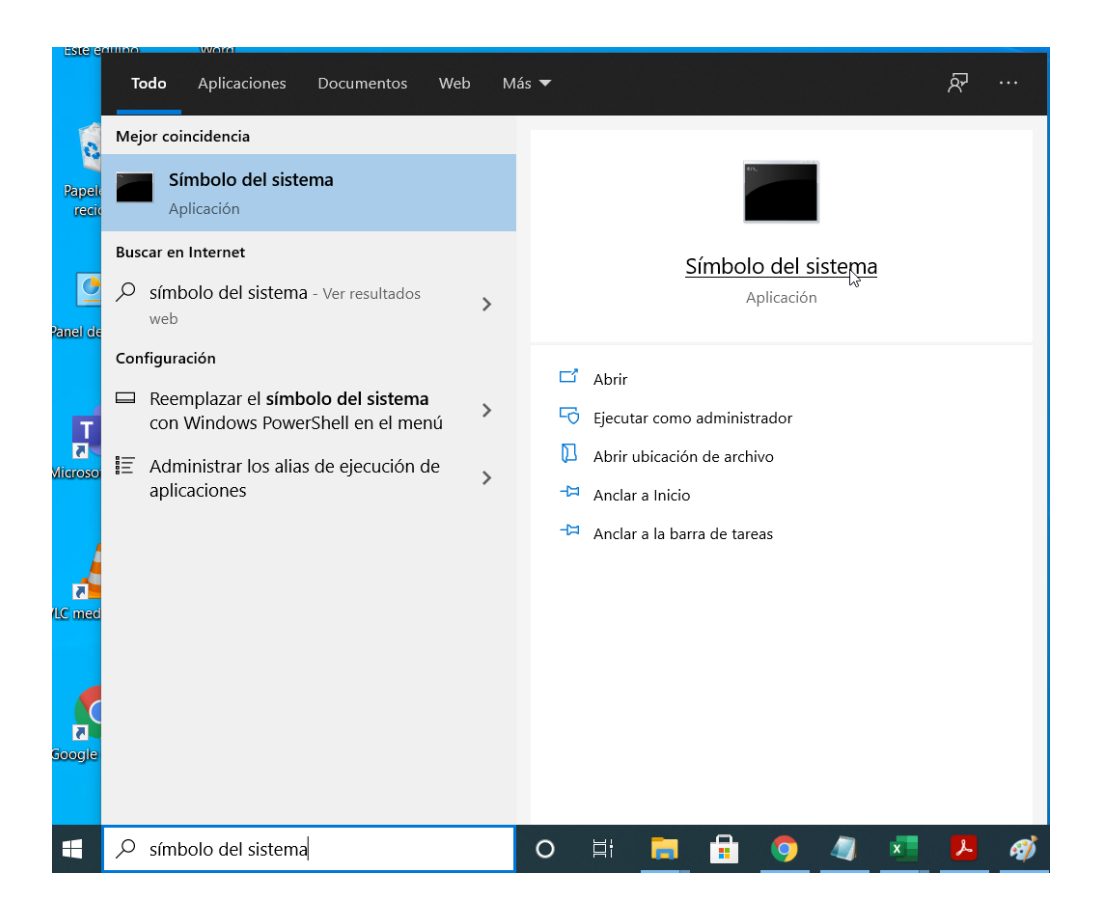

2. En el símbolo del sistema digitar IPCONFIG y dar Enter.

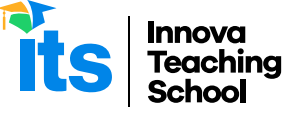

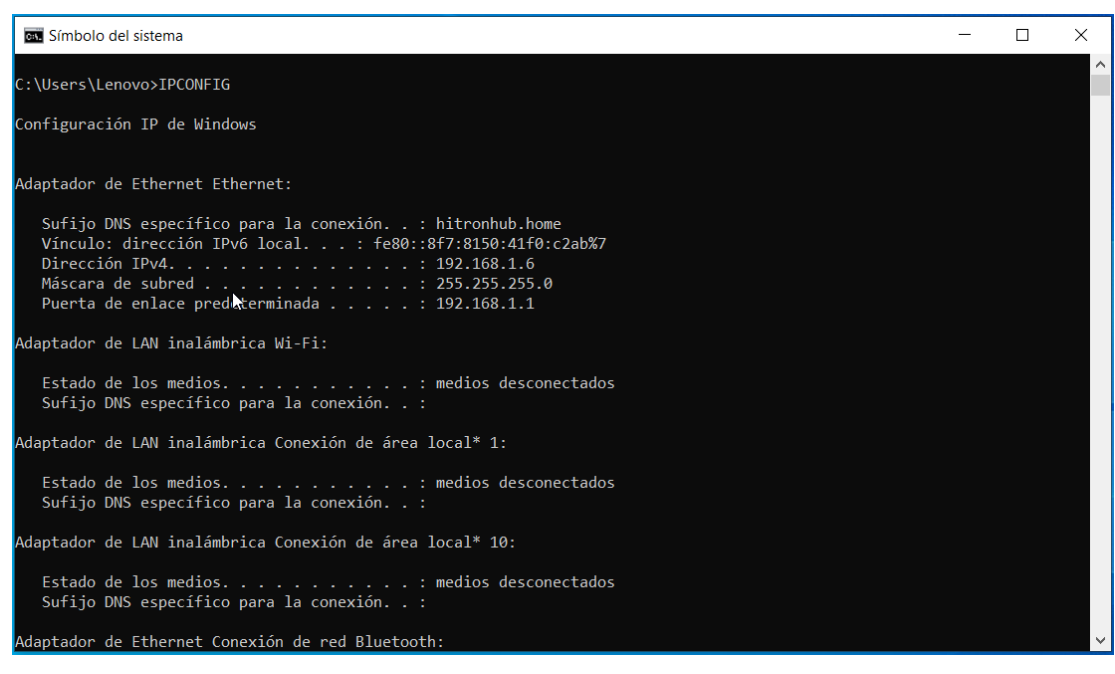

3. Efectuar la captura de la imagen utilizando las techas Impr Pant (imprimir pantalla) y luego pegar la imagen con las teclas Control + V

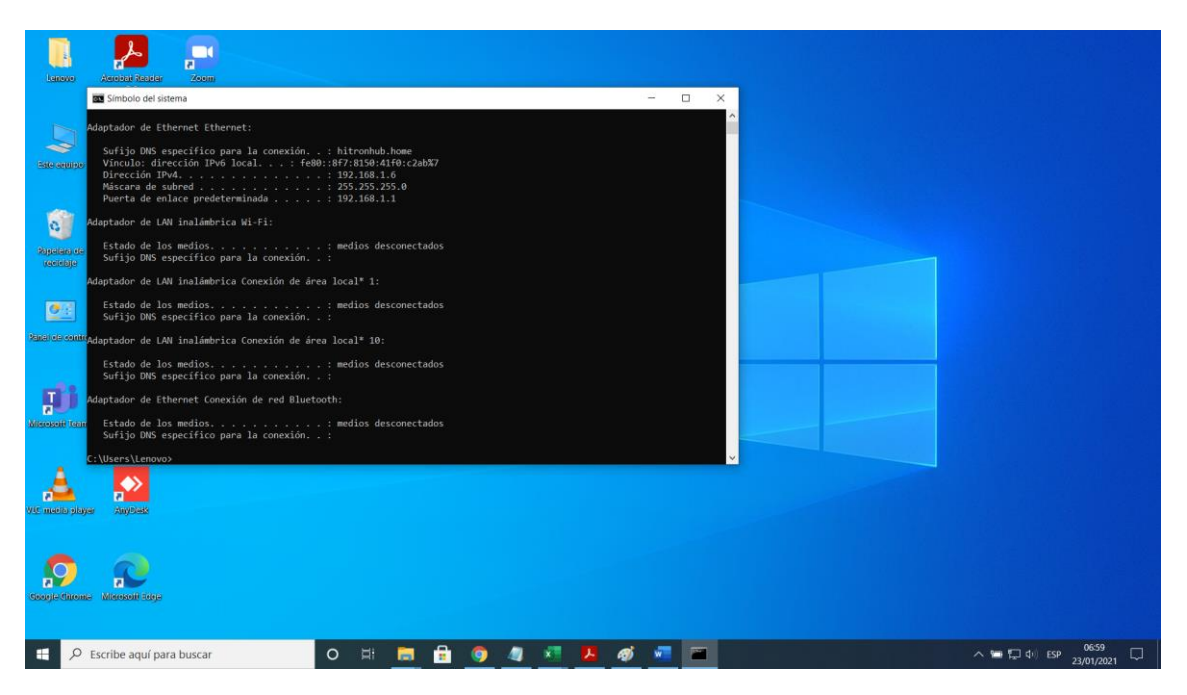

**Si tienen alguna duda o consulta, no duden en comunicarse con nosotros escribiendo al correo soporteti@its.edu.pe o whatsapp +51 957 088 715.**

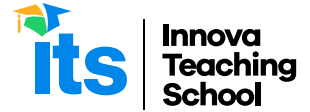

## **Para realizar la toma de la localización geográfica siguientes pasos:**

1. Acceder a Google maps Ingresar al enlace https://www.google.com/maps/ y presionar el botón Tu ubicación.

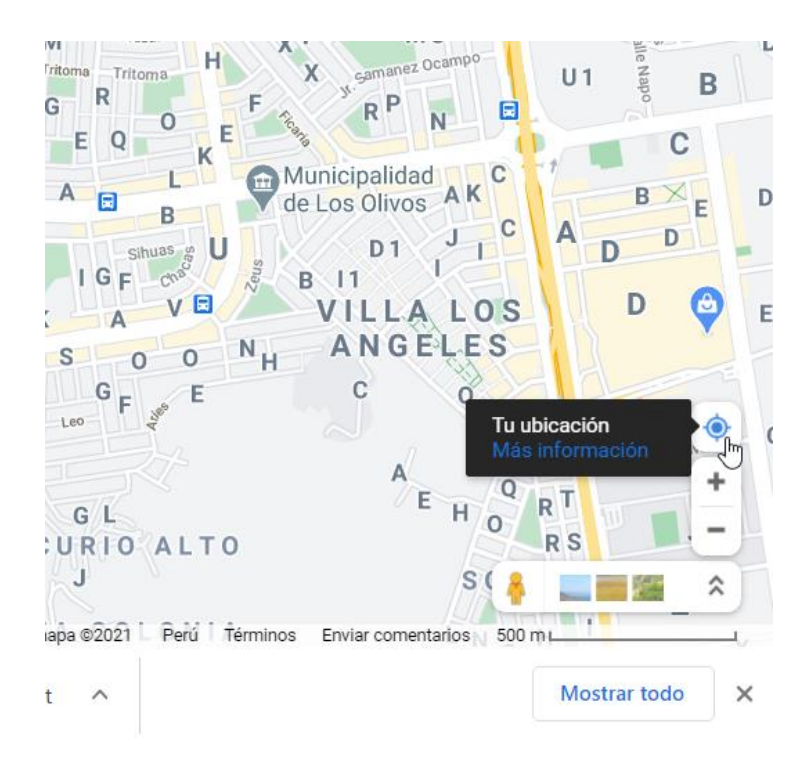

2. Efectuar la captura de la pantalla utilizando las techas Impr Pant (imprimir pantalla) y luego pegar la imagen con las teclas Control + V

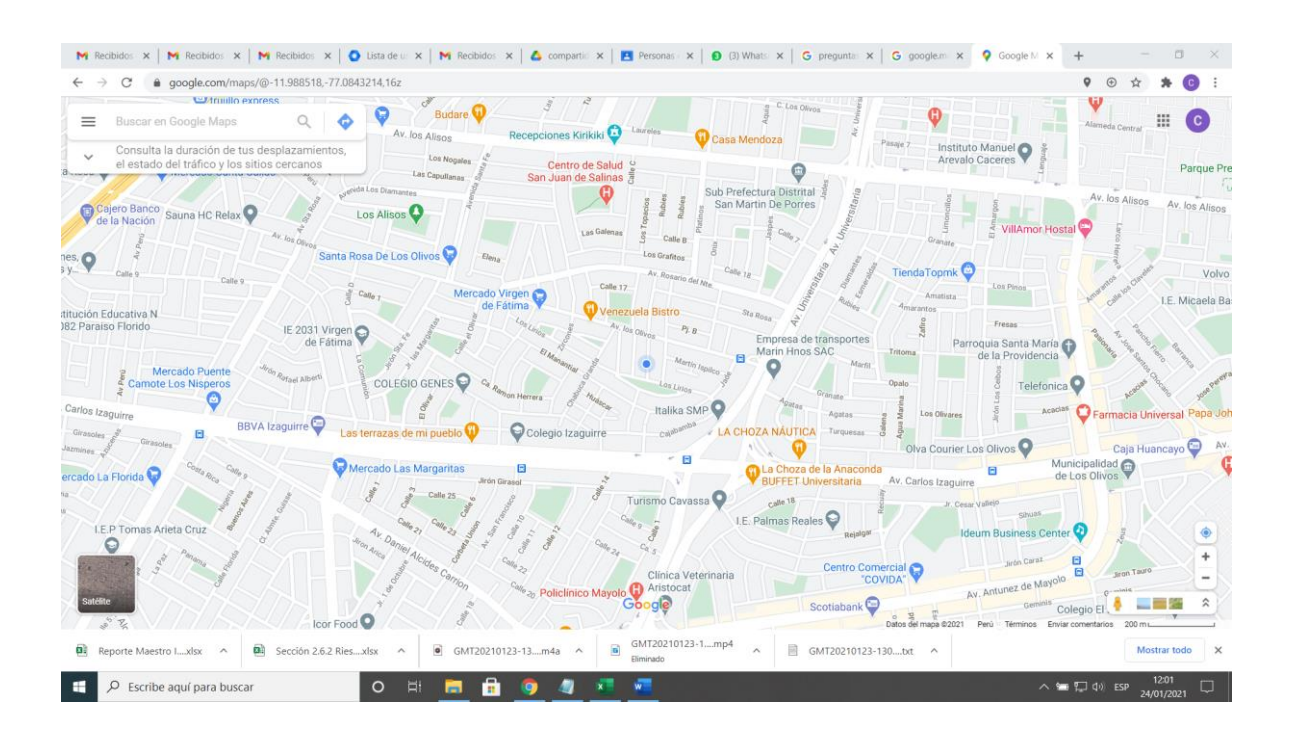

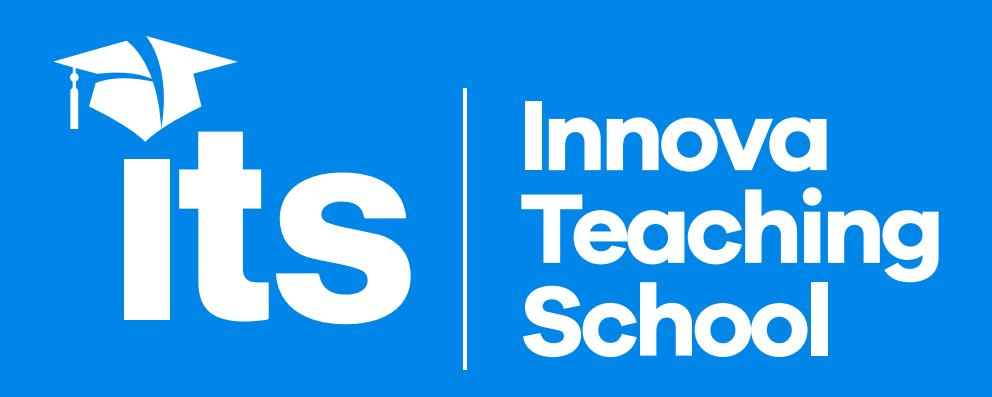